# VIKTOR

# Agency User Manual

# Contents

| Title                  | Page |
|------------------------|------|
| Introduction to VIKTOR | 3    |
| Login                  | 4    |
| Your Agency Record     | 5    |
| Details                | 6    |
| Address/Phone          | 8    |
| Contacts               | 9    |
| Positions              | 11   |
| - Basics               | 12   |
| - Details              | 16   |
| - Location             | 19   |
| - Skills               | 21   |
| - Availability         | 21   |
| - Notifications        | 22   |
| - Position Referrals   | 23   |
| Agency Referrals       | 25   |
| Insurance              | 26   |
| Resources              | 27   |
| Logout                 | 28   |
| Help & Support         | 28   |

#### Introduction to VIKTOR

VIKTOR is a national database and volunteer referral system created by Volunteering WA to link volunteers, volunteer referral centres and volunteer involving organisations.

VIKTOR allows volunteer involving organisations to login via the internet and directly update their details, including their organisation profile, available volunteer positions, contacts, address and phone numbers, etc.

As VIKTOR is the database behind the **GoVolunteer**, **SEEK Volunteer**, and **Volunteer Profile** websites, the **GoVolunteer mobile app**, and also several other **partner websites**, when you list your volunteer positions on VIKTOR they will automatically be advertised in all of these places.

To help you become more familiar with VIKTOR, this manual will cover how the system works. You can also find out more information about VIKTOR by visiting the <u>VIKTOR</u> website.

#### **Terms**

**Agency:** A volunteer involving organisation. You will be able to edit the details of your organisation, including addresses, phone numbers, etc.

**Contact:** A person who works at your agency. You can have multiple contacts listed for your organisation, but you must elect one contact to be the primary contact. Your agency must have a primary contact. This contact will be sent any critical information.

**Position:** A volunteer position available within your organisation. These are the positions that will be advertised online, and Volunteer Resource Centres will search through these positions for volunteers.

**Referral:** When a volunteer is directed to a position through a Volunteer Resource Centre or submits an expression of interest (EOI) for a position you have listed online, it is called a referral. Volunteers may be accepted or rejected by your organisation.

#### **Process**

The procedure for setting up your organisation in VIKTOR involves three steps:

- 1) Ensure that your agency details are correct and up-to-date
- 2) Add all contacts for your organisation that will be involved in assisting volunteers
- 3) Create the positions that you need volunteers for

Any positions you create must have a contact, this is why it is important to create contacts **before** you start listing positions.

Once you have created a **position**, it will be put into an **approval process**. Somebody will **review the position** to ensure the critical information has been provided, and to make sure the position is appropriate for volunteers. Once it has **been approved** it will be **displayed online**. **Volunteers** will then be able to **submit expressions of interest** (EOIs) for the position and **Volunteer Resource Centres** will be able to find and **refer volunteers** to it. You will receive an **email notification** each time an EOI or referral is submitted.

# Login

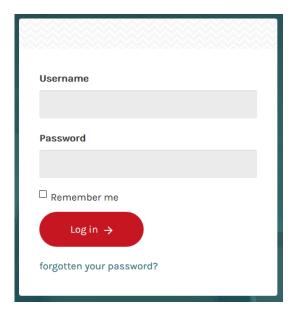

Be careful about using VIKTOR on public computers. Do not save your passwords on a machine to which other people have access.

To log in, enter your user name and password. If you have **forgotten your password**, click on the 'forgotten your password?' link beneath the log in button. You will be taken to the following screen:

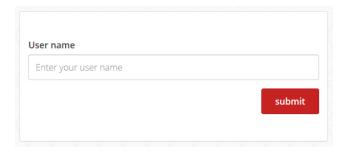

To reset your password, type in your user name in the box and click Submit. This will result in a password reset email being sent to the email address registered with the user name. These emails are only valid for three hours so make sure you reset the password within this timeframe.

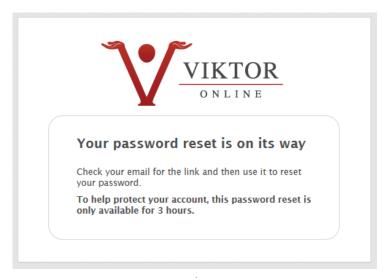

# **Your Agency Record**

When you log in, you will see the **VIKTOR dashboard**. This will display any system announcements, note any outstanding issues, and provide you with links to your record, and the member resources provided by your volunteer resource centre (if you are a member)

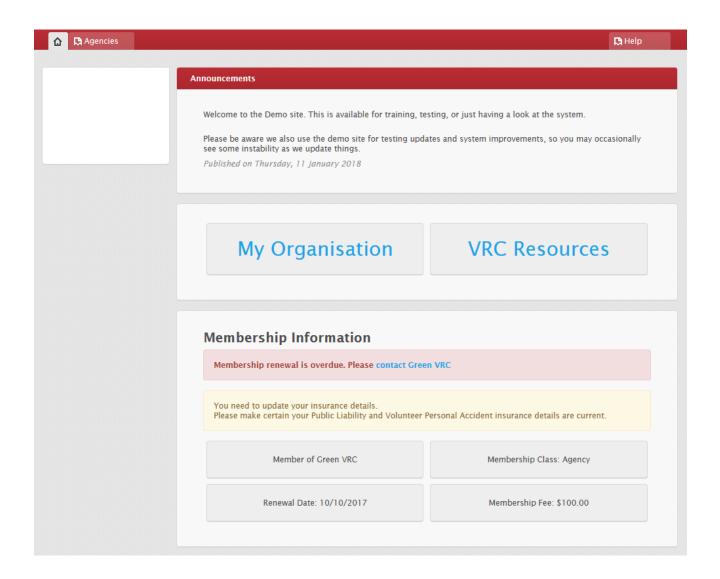

Dashboard with sample alerts displayed

Click the **My Organisation** button or the you can find all of the information regarding your organisation. From here you can update any information that is out of date, update contacts, and add/update volunteer positions.

There are several tabs on the left-hand menu, which will be covered next.

#### **Details**

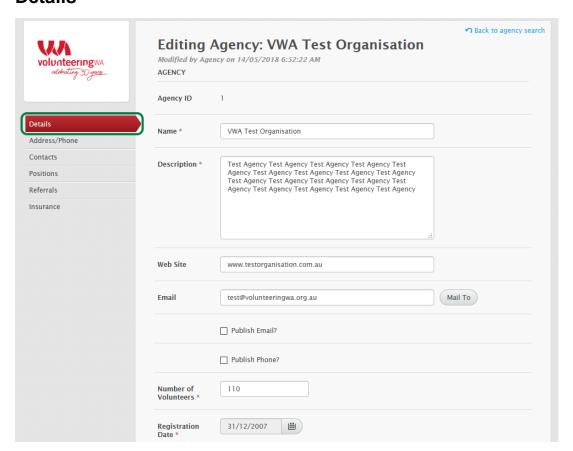

The **Details** tab covers general information about your organisation.

Name – This is the name of your organisation. If the organisation undergoes a name change, just change the name here. Your Agency ID uniquely identifies your organisation and does not change.

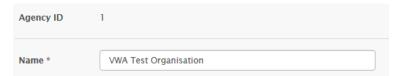

**Description** – This description is what will appear online to volunteers on your organisation profile. Describe what your organisation does, what its purpose is and any other information you think is relevant.

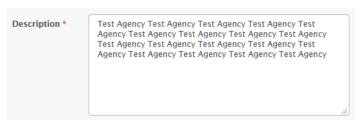

Web Site - If your organisation has a website, enter the URL here.

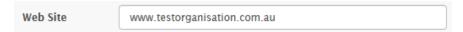

*Email* – The email address you enter here is where general enquiries will be sent.

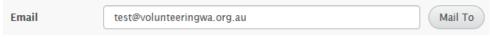

**Publish Email/Phone** – Ticking these boxes will mean that the telephone number and email address you enter will be made publicly available online along with your other organisation details.

Please note that if you publish this information, it may result in unwanted contact from advertisers and other individuals. You will have the option to send your contact details privately to potential volunteers later.

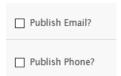

**Number of Volunteers** – Fill this box out with the number of volunteers your organisation currently has.

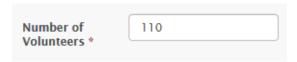

**Registration/Expiry Date** – You cannot edit these fields, they are managed by your Volunteer Resource Centre.

| Registration<br>Date * | 31/12/2007 |           |
|------------------------|------------|-----------|
| Expiry Date            |            | <b>**</b> |

**Service Focus** – This is the main service area that your organisation operates in. Choose the closest match from the drop down list.

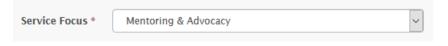

*Update Logo* - Click on the Update Logo button at the bottom of the page to **upload your** organisation's logo.

You will be taken to the following screen where you can click on Upload to upload your logo.

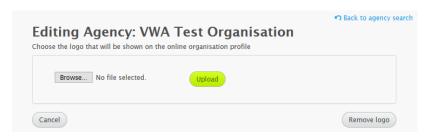

If you need to change your logo you can click Remove logo to remove your logo so another one can be uploaded.

**Make sure** you click on the Save button after **amending** or **adding** any of the information in the **Details** tab.

#### Address/Phone

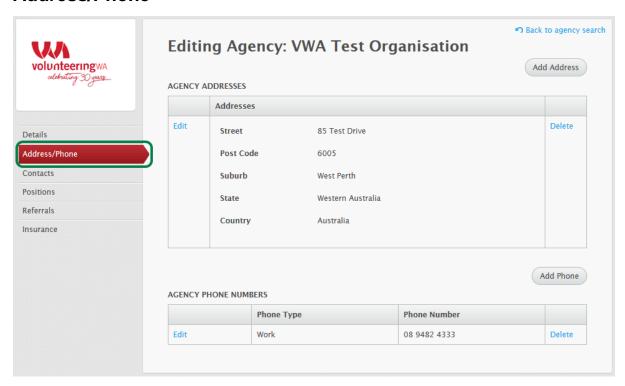

The **Address/Phone** section is where you store any addresses and phone numbers for your organisation.

Adding an Address – To enter an address, click the Add Address button. First enter the street address and postcode. Once you have entered the postcode, the Suburb drop-down menu will update with valid suburbs for the postcode you enter. You may add a street address and a postal address in this section. If your organisation has multiple locations, enter each of them here. To save an address, click the button. If you make a mistake you can click edit next to the address to make a change, or delete to remove the address entirely.

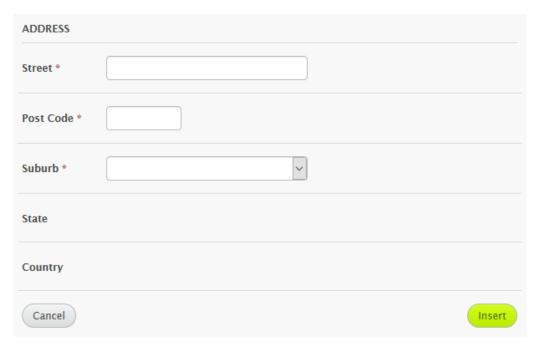

Adding a Phone Number – To enter a phone number, click the select the phone number type from the drop-down list. Then enter the telephone number including any area codes and country code if the number is for outside of Australia. Click save the telephone number

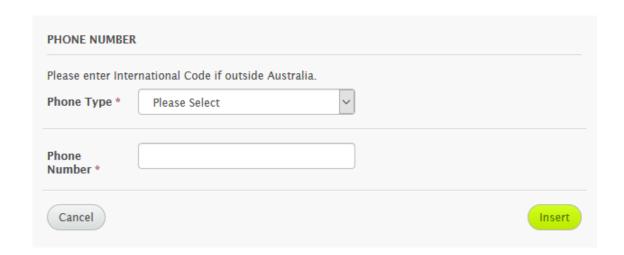

#### **Contacts**

The **Contacts** section is where you enter all of the contacts for your organisation.

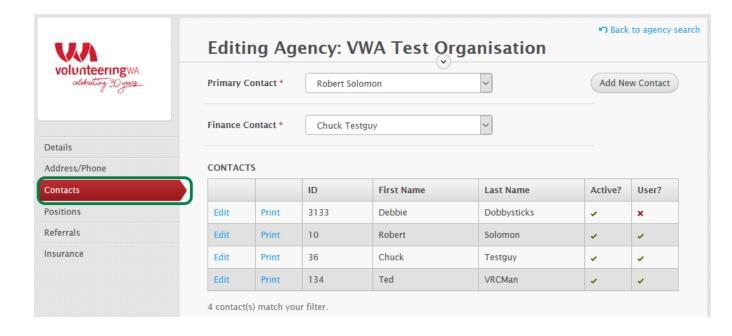

# Adding a contact

| To <b>add a new con</b><br>are required, all oth | tact, click the button. Fields marked with an asterisk (*) her fields are optional.                                                           |
|--------------------------------------------------|----------------------------------------------------------------------------------------------------|
| Title – Select from                              | the list of titles                                                                                                    |
| Title                                            |                                                                                                    |
| First Name – The                                 | contact's first name                                                                                                    |
| First Name *                                     |                                                                                                    |
| <b>Surname</b> – The co                          | ntact's surname                                                                                                    |
| Surname *                                        |                                                                                                    |
|                                                  | address for the contact. It is important to put an email address here if the oing to be managing position applications.                       |
| Email                                            |                                                                                                    |
| <b>Date of Birth</b> – The<br>select a dat       | e contact's date of birth. You can use the calendar button the side to e.                                                                     |
| Date of Birth                                    |                                                                                                    |
|                                                  | tact's gender. If you do not wish to specify the contact's gender, or the of male/female are not appropriate, select the <b>Other</b> option. |
| Gender *                                         | O Male O Female O Other                                                                                                    |
| <b>Job Title</b> – The co                        | ntact's role in your organisation                                                                                                    |
| Job Title                                        |                                                                                                    |
| <b>Company</b> – The co                          | ompany that the contact works for (if different from your organisation)                                                                       |
| Company                                          |                                                                                                    |

**Comments** – Any relevant information about the contact, such days they are out of the office

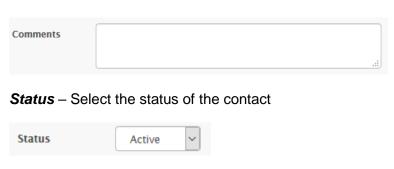

Once you have **filled out the form** click the Save button.

Once you have saved the contact, your default organisation address and telephone number will be added to it. You may need to change this depending on the contact. Also, if you update your organisation address in the future it won't update the contact records so these will need to be updated separately.

#### **Primary contact**

To update the **Primary Contact**, choose from the drop-down menu and click Save Change

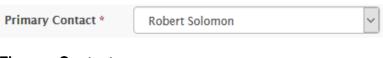

#### **Finance Contact**

| Finance Contact * | Chuck Testguy | ~ |
|-------------------|---------------|---|
|-------------------|---------------|---|

To update the Finance Contact, choose from the drop-down menu and click Save Change

#### **Positions**

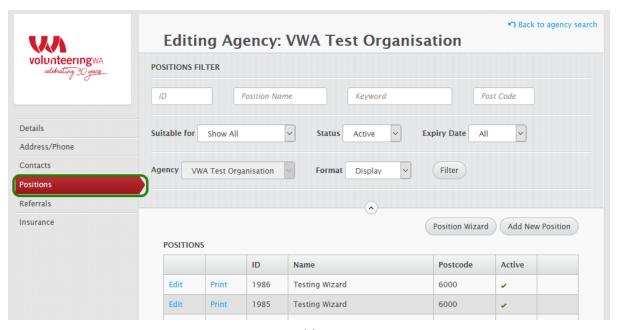

Once you have your organisation details up-to-date and have selected a primary contact you can now begin to add positions. Click on the **Positions** tab. The default screen shows you all the active positions currently listed by your organisation (if any).

To **add a new position**, click the Add New Position or the button to create a new role. The Add New Position button will create a blank role, while the Position Wizard will take you through the role step-by-step, adjusting the fields displayed depending on the type of role you are creating.

#### **Basics**

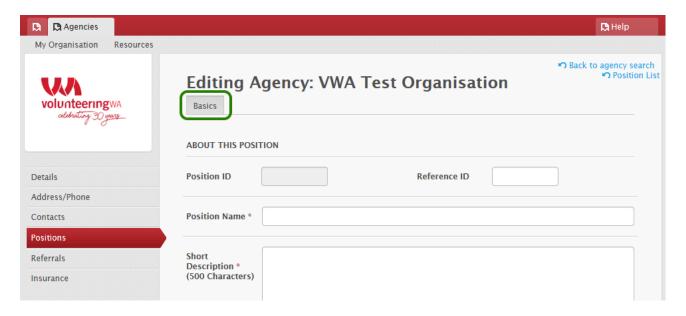

#### **About this position**

**Reference ID** – This field is for use by Volunteer Resource Centres, leave this blank.

| Position ID     |                      | Reference ID                         |                         |
|-----------------|----------------------|--------------------------------------|-------------------------|
| Position Name – | This is the title of | of the position. Make the name relev | ant to the description. |
| Position Name * |                      |                                      |                         |

**Short Description** – Type in a brief description of the position. Make it eye-catching, as this description is what will be displayed underneath the position name in search results.

| Short<br>Description *<br>(500 Characters) |     |
|--------------------------------------------|-----|
|                                            | .:1 |

|                                                  | •                                                                                                    | etc. Remember that volunteers are giving up ad avoid turning this into a plain list of tasks.                                                                                                    |
|--------------------------------------------------|----------------------------------------------------------------------------------------------------|----------------------------------------------------------------------------------------------------|
| Detailed<br>Description *                        |                                                                                                    | .::                                                                                                    |
| Service Focus                                    | - Select from the list which a                                                                                                    | area the position is primarily related to.                                                                                                    |
| Service Focus *                                  | Select one                                                                                                    | ~                                                                                                    |
|                                                  | <b>inteers</b> – This is self-explan<br>I 20 put 20 here.                                                                                                    | atory. If you need one volunteer, put 1 here, if                                                                                                    |
| Number of<br>Volunteers                          | 1                                                                                                    |                                                                                                    |
| Ensure the 'Working children. example, involve d | nat you only tick the things to<br>with Children' if the position.<br>The more barriers there are<br>the 'Finance Officer' position<br>irectly working with children<br>children. In this case the 'W                                | ements that are necessary for your position. hat are necessary. For example, only tick is, not your organisation, involves working with is, the less likely you are to get applications. For on for the 'Helping Kids Organisation' does not geven though a lot of the organisation's work orking with Children' requirement is not |
| Requirements                                     | ☐ Driver's Licence (C) ☐ Driver's Licence (F) ☐ Driver's Licence (HR) ☐ Driver's Licence (LR) ☐ Driver's Licence (MR) ☐ Heavy Lifting ☐ Medical Check ☐ National Police Certificate ☐ Others ☐ Traffic Check ☐ Working with Children |                                                                                                    |

**Detailed Description** – Use this description to explain exactly what the role involves, any

**Requirement Description** – Type in any other requirements for the position.

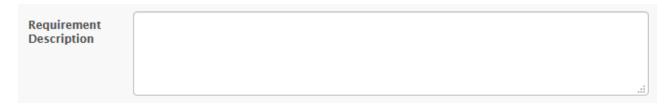

#### **Contact for this position**

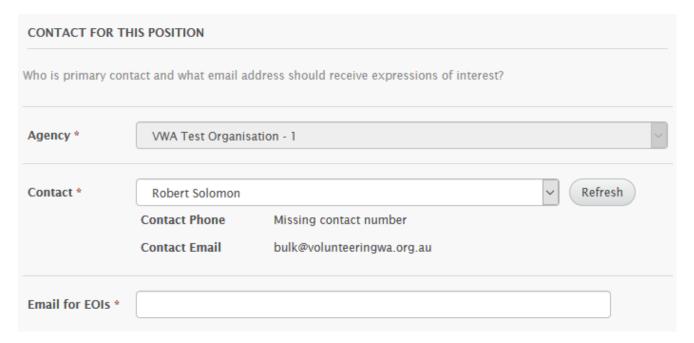

**Agency** – This is the agency which you are creating a position for – make sure this is correct!

**Contact** – The person you select will be listed as the primary contact for the position.

**Email for EOIs** – This is the email address that EOIs will be sent to. Make sure this email address is correct, and preferably checked frequently – the biggest complaint from volunteers is that nobody gets in contact with them.

You can enter multiple email addresses separated by commas if you want notification to be sent to several people.

#### **Advertisement**

| ADVERTISEMENT                                                                         |                                                              |  |
|---------------------------------------------------------------------------------------|--------------------------------------------------------------|--|
| Where can volunteers find this position besides in face to face referrals?            |                                                              |  |
| ☑ Display publically on the internet                                                  | ☑ Display on Map                                             |  |
| Does this position require cut-offs that will automatically stop it being advertised? |                                                              |  |
| Application limit *                                                                   | Current Pending Applications:                                |  |
| Expiry Date                                                                           | This date is when the position will no longer be advertised. |  |

- **Display publically on the internet** Ticking this box means the position will appear across all of our websites that list volunteer positions.
- **Display on Map** Ticking this box means the position will be visible on the positions maps available on websites such as <u>GoVolunteer</u> and <u>SEEK Volunteer</u>.
- Application limit This means once the limit has been reached the position will not be searchable. For example, if you set the limit to 10 and the position receives 10 EOIs, the position will not be searchable again until you modify the outcome of the pending applications.
- **Expiry Date** Setting a date here will automatically de-list the position once the date has passed.

| Active - Please complete all tabs before activating position. Click Save & Next to continue.  De-selecting this will archive this position so it is no longer advertised anywhere |
|----------------------------------------------------------------------------------------------------|
|                                                                                                    |

**Active** – You are able to manually de-list the position by unticking this box. If you want the position to appear online make sure this box is ticked.

Once you have filled out all of this information, click Save & Next to save the position. This will save the position and take you to the next tab where you can fill out more details.

Make sure you **complete the following additional tabs** for the position so potential volunteers have all of the necessary information. Any positions that you submit will be sent to your **Volunteer Resource Centre** for **approval** before they appear online.

#### **Details**

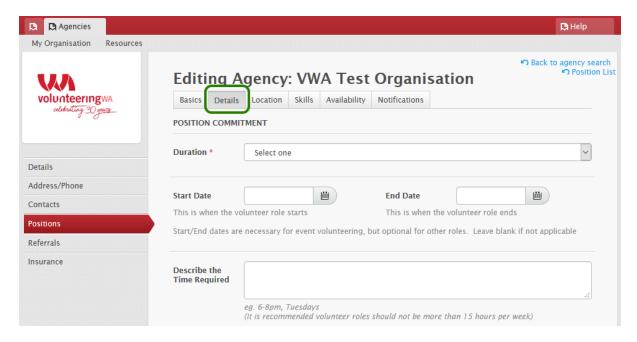

The details tab goes into more specific details regarding the position.

#### **Position commitment**

**Duration** – Here you can choose one of the following options from the drop down list:

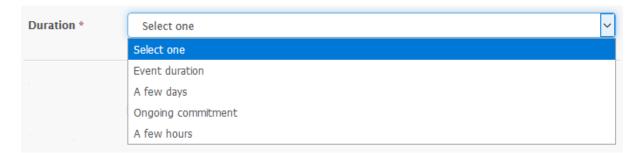

**Start/End Date** – Select the dates for when the position begins and ends. If it is an ongoing position (no end date) you do not need to complete this field.

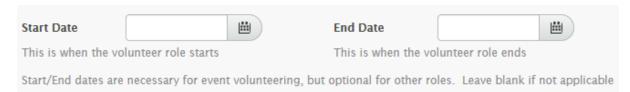

commit. Being more specific helps the volunteer decide if they will be able to commit or not. For example, "5 hours, once per fortnight on a Tuesday" is better than "a few hours here and there". Describe the **Time Required** eg. 6-8pm, Tuesdays (It is recommended volunteer roles should not be more than 15 hours per week) Position suitability Suitable for – Tick the box if your position is suitable for any of these categories. You can click on the question mark to see a definition of each category. Suitable for (?) Centrelink Volunteers ☐ Families with Children ☐ Groups of 10 or more Online & Remote Volunteers People Learning English People with disability Skilled Volunteers Travelling Volunteers ■ Wheelchair Access ■ Work Experience & Internships ☐ Younger volunteers, aged 14-18 Age range – If the position is suitable for a particular age range enter it here. For example, you would put 18 as a minimum age if the position involved serving alcohol. If your insurance cover for this role has age to Age Range limitations, enter them here Working environment - Select from the list which environment best describes the work involved. Working **Environment Training** – If any training is provided by your organisation list it here. **Training** 

Describe the Time Required – Explain the hours you expect the volunteer to be able to

| costs, lis                       | st them here.                                                                                               |
|----------------------------------|----------------------------------------------------------------------------------------------------|
| Reimbursement                    | If none, leave blank                                                                                        |
|                                  | ions – Describe travel options, such as access by public transport, parking ailable etc.                    |
| Transport options                | Describe how volunteers may get to the role. Note the public transport and/or parking options if applicable |
| Urgent – If this                 | position needs a volunteer urgently, tick this box.                                                         |
| ☐ This positio                   | on needs to be filled urgently                                                                              |
| Remember to                      |                                                                                                    |
| POSITION IMAGE                   | ES                                                                                                    |
| The optimal imag                 | ge dimensions are 620 x 370  • •                                                                            |
| Click on the                     | if you have an image that you would like to use for the position.                                           |
| You will then be to use and then | e able to upload an image by clicking on to find the image you want to upload it.                           |
| You can remov                    | re the image by clicking on -                                                                               |
| Please note that this feature.   | at images will only be displayed with your positon on websites that support                                 |

**Reimbursement** – If your organisation offers reimbursements, such as those for travel

#### **Position Tags**

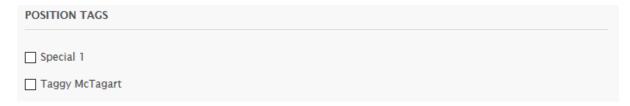

If you are running any special programs, you can select one or more tags to flag the position to specific volunteers.

If required, Position Tags will need to be set up for you by the Volunteer Resource Centre who set you up with VIKTOR access.

Remember to click save again when you have finished entering this information.

#### Location

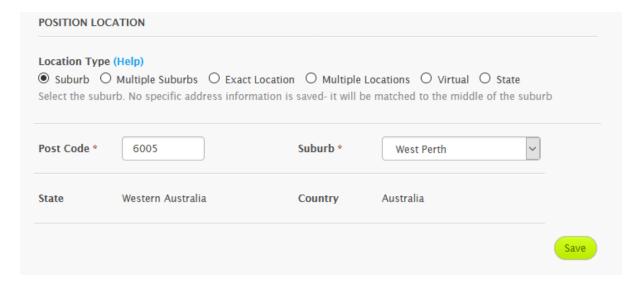

#### **Position Location**

This is where you set the location (or locations) of the volunteering.

Volunteers search the database using a radius system to find roles close to where they live or frequently go. This means you should specify the location(s) where the role actually happens, rather than areas you want to recruit from.

ie: Enter where the volunteer goes to volunteer. This will assist volunteers to find roles in locations they can easily travel to.

Positions in VIKTOR can be set up with any of the following location types:

#### Suburb

Suburb location types locations store a suburb (general area) only. If you do not want the exact location to be known (or have not set it yet), select this option. The mapping will be less accurate than if you select Exact Location.

#### **Multiple Suburbs**

You select multiple suburbs to define an area, and also describe the area with a text description. Note that the radius search will match volunteers near to the area you define, not just within it. This option is suitable for a position where the location changes or the volunteer moves around, or if the role has options to volunteer in different areas.

#### **Exact Location**

This is a position that occurs at a set location, such as at an office. You should enter an address so the geolocation system can match volunteers in that area. Do not write messages, notes, "TBA" or similar in the address field- the address is not visible; it is only used to plot the location for mapping and radius searching.

You can check the system has correctly located the role by examining the small map that will be displayed.

#### **Multiple Locations**

This is a position that occurs at a variety of locations, such as certain shopping centres, schools, etc. You should enter and addresses for each location for maximum accuracy.

#### Virtual

A virtual position has no location- it can be done from wherever the volunteer is. These roles would usually be done over the internet or phone.

Note that Virtual roles will often have applicants from regional and remote areas, so you should be prepared to interview the volunteer over the phone (or online) – if someone has to come in to your office, it's not a virtual volunteering role.

#### State

A state-wide position is available all over the state. This would usually be for events that occur in all major population centres, or tasks that can be entirely arranged by the volunteer.

Again, if a role is not suitable for volunteers in regional and remote areas, it's not *really* statewide. If the volunteer needs to attend a specific location to volunteer, then list these locations directly using one of the multiple location types.

Depending on your internet connection, it may take a few seconds for the server to update your screen after you change location types.

Remember to Save after any changes.

#### **Skills**

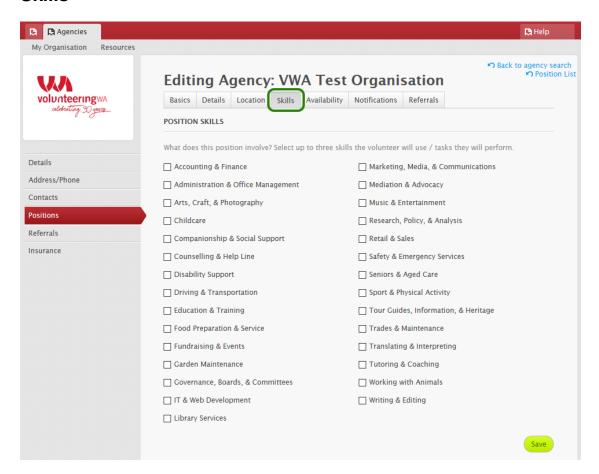

**Position Skills** – if the position involves any particular skills, select up to three from the list and click Save

# **Availability**

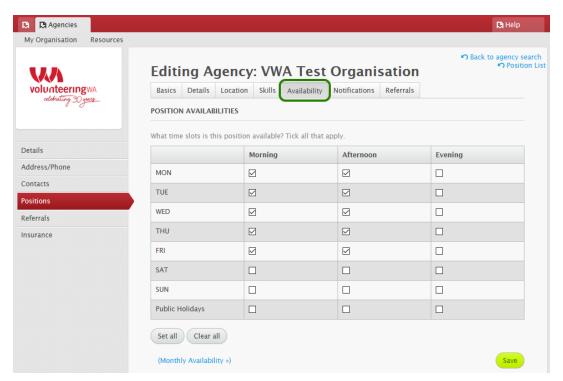

#### **Position Availabilities**

Use this section to specify the time of day and day of the week a volunteer is required.

If relevant, you can then also click on (Monthly Availability ») and select which months the position is available.

Click Save once you entered the appropriate availability information.

#### **Notifications**

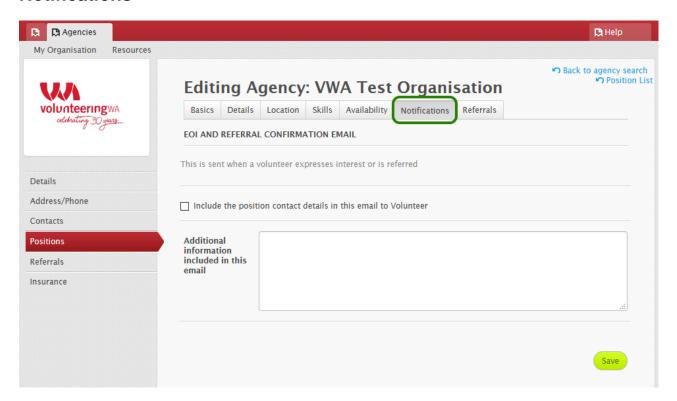

#### **EOI and Referral Confirmation Email**

**Contact details tickbox** – tick this box if you want the contact details for the person listed as the position contact to be included in the automatic email volunteers receive.

 $\hfill \square$  Include the position contact details in this email to Volunteer

This will send the contact details directly to the potential volunteer via email, but they will not be made publicly available.

Additional Information included in this email – If there is additional information that you want to include for a potential volunteer, include it here. This could range from a request for more information about them, such as a CV, or information informing them that the person in charge of the position is only in the office on a Thursday and Friday. You can also include in this message a link to your website if there is further information you want them to read or an application form they need to fill out.

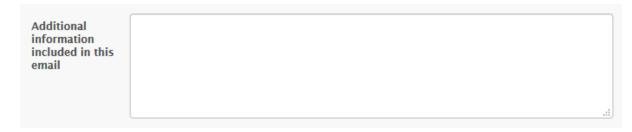

Click Save once you entered the appropriate information.

#### **Position Referrals**

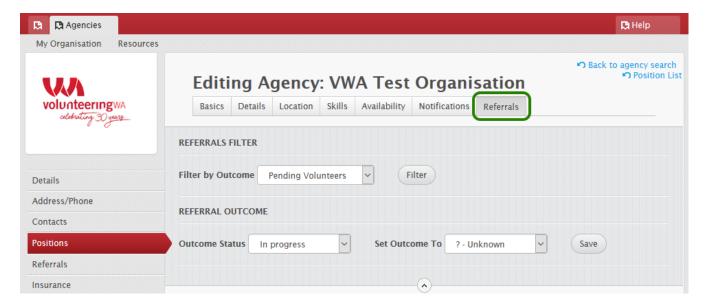

This section allows you to view all **volunteer referrals** for the **position**. Each volunteer is listed on a separate row, showing their **referral ID** and **date**, their **volunteer ID** and **name**, and their **outcome**. You can use the filter to view pending and accepted referrals.

By default, the outcome for each referral is volunteer, decline a volunteer, or any other outcome happens you should update the outcome in this section.

To update a volunteer's outcome, tick the box at the beginning of their row, select the outcome in the **Referral Outcome** section, and click - see example below:

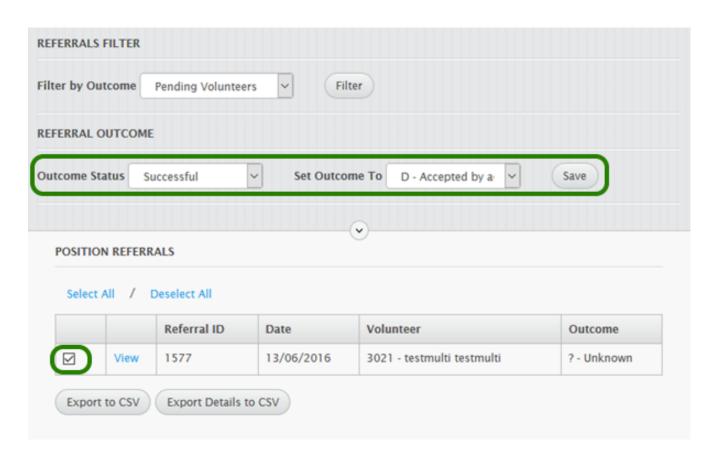

If, for example, the position receives 10 referrals but only one volunteer is taken on, you would mark the accepted volunteer as 'D - accepted by agency' and the rest of the volunteers as 'F - volunteer not accepted'.

## **Agency Referrals**

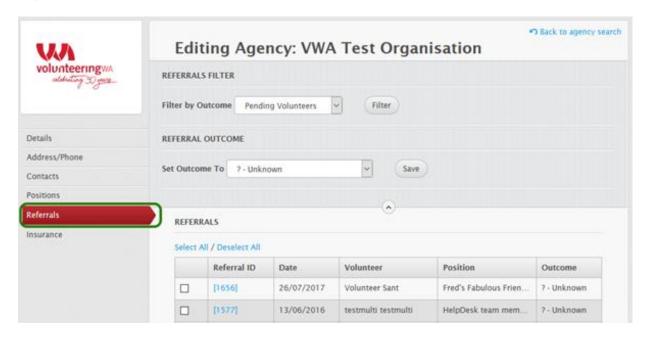

This tab displays **any referrals** made for **any positions** you have listed. At the top of the filter box you can select for the filter to show **pending volunteers**, **accepted volunteers**, or volunteers with **other outcomes**. To change the list being displayed, choose one of these options and click the button on the side.

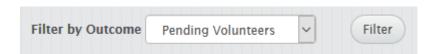

You can also export the list of referrals to a spreadsheet using the **Export to CSV** and **Export Details to CSV** buttons.

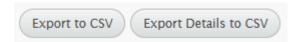

To view more information on each referral, click on the Referral ID number listed next to the referral you want to look at.

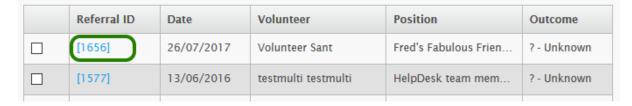

From this view you can print the details of the referral, update information, or send mail by using the respective buttons.

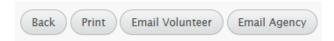

#### Insurance

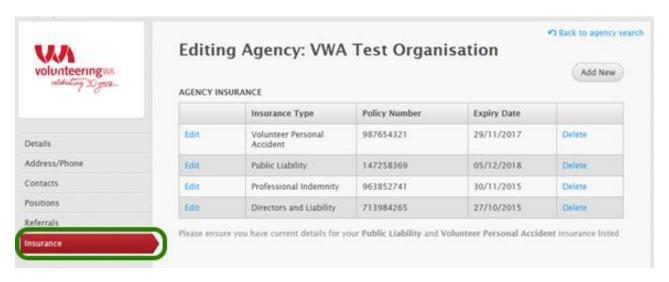

To be able to make use of the VIKTOR system, you must have **valid insurance** that covers both **public liability** and **volunteer personal accident**. The details of your policies will be stored here, along with the expiry date.

To add details of your insurance policies, click the button. Select the insurance type, enter the name of the insurance company, the policy number and the expiry date.

Once all of this information has been filled out, click the button.

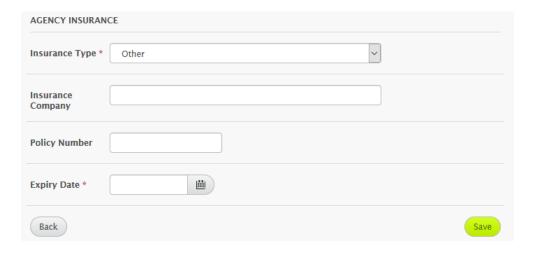

To edit or update any of your insurance details, just click on Edit where it appears next to the insurance type you want to edit or update.

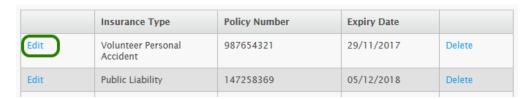

Remember to click on save once you have finished editing or updating the information

#### Resources

If you are a member of a volunteer resource centre, you can access any member resources they have uploaded by clicking on the **Resources** tab

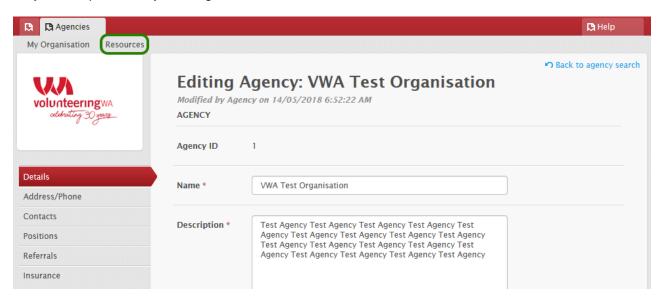

You can also access these resources by clicking on the **VRC Resources** button located on the dashboard

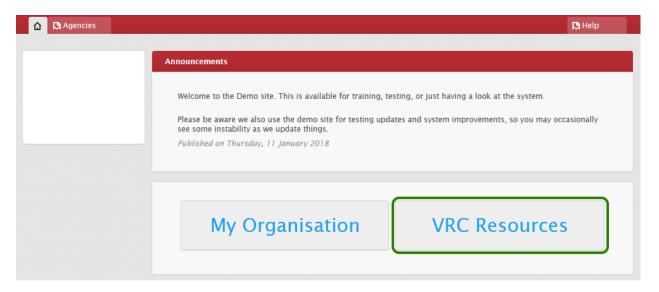

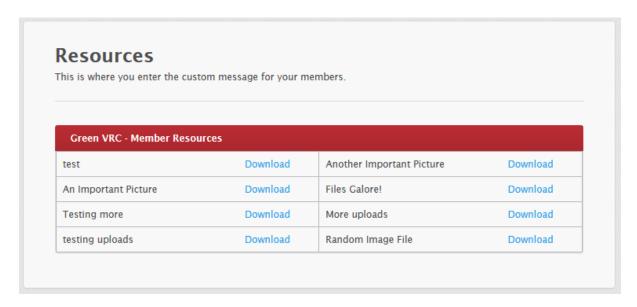

This **Resources** section will display a list of any files the VRC has uploaded for your use, and you can download any of them by clicking the download button.

For more details on any of the member resources listed here, please contact your Volunteer Resource Centre

.

### **Log Out**

Once you have finished using VIKTOR Online, log out using the button, located in the top-right hand corner of the screen.

# **Help & Support**

You can access the **Help** section of VIKTOR, when you are logged in, by clicking on the tab located in the top right hand corner. Here you can access a copy of this manual and also the **Creating a Position – Video Walkthrough**.

If you have any queries or experience any problems using VIKTOR and require support, please contact the Volunteer Resource Centre who set you up with VIKTOR access so they can assist you.